## Microsoft Excel **VLOOKUP Refresher**

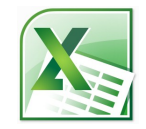

When you use VLOOKUP, you're essentially saying, "Here's a value. Go to another location, find a match for my value, and then show me the words or numbers that reside in a cell that corresponds to that matching value." If it helps, think of that third value (col index num) as your search result. The first three arguments for VLOOKUP are required; the last one is optional, but defaults to TRUE if you leave it out.

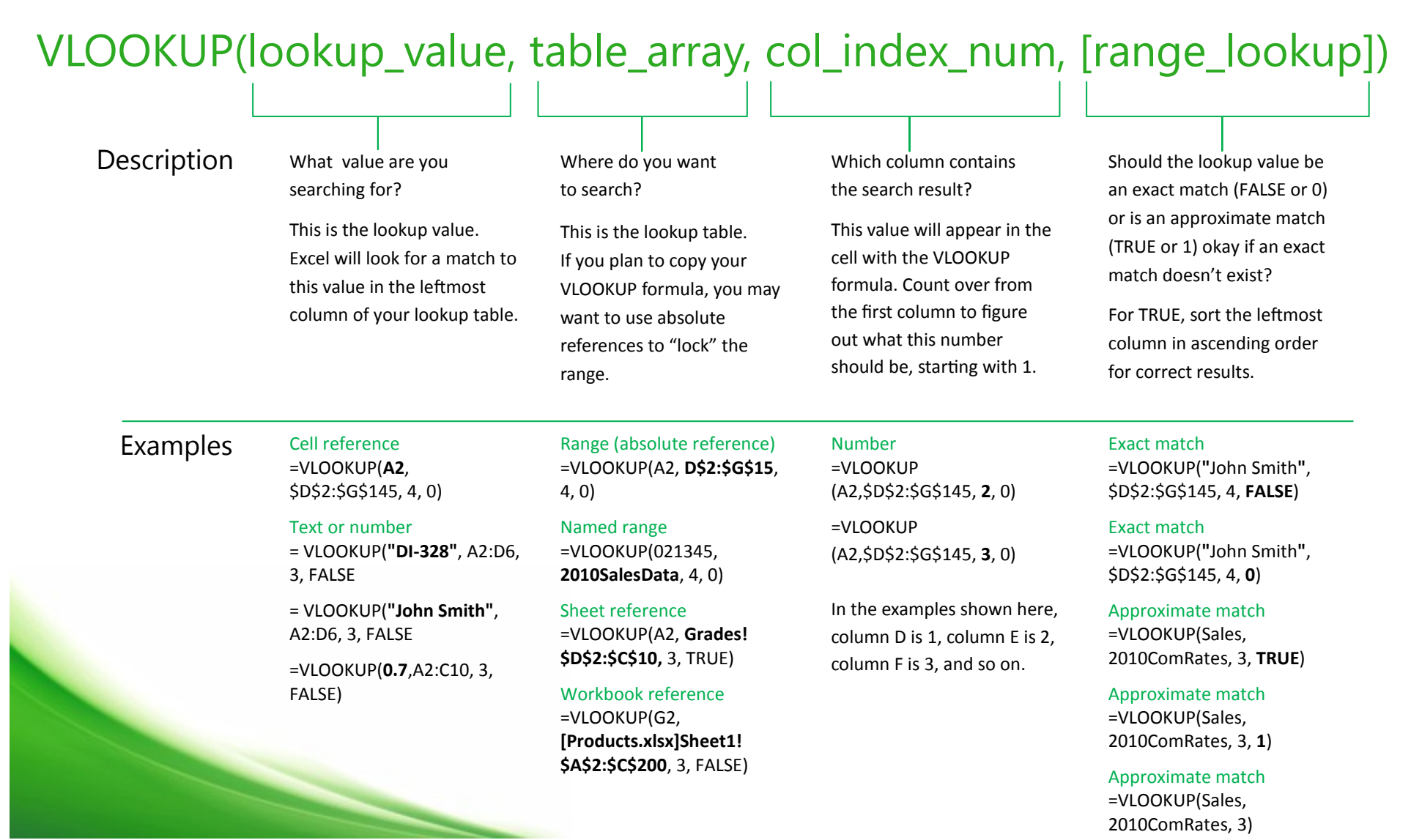

## Microsoft Excel **VLOOKUP Refresher**

Let's look at a VLOOKUP formula in action. Imagine that you have a workbook containing data about your web site. The workbook contains a worksheet called Page Views (with a set of page IDs that uniquely identify each site page and the hits it receives) and another called Pages (with the page IDs and the names of the pages that correspond to each ID). Your goal is to find and display page names that match the page IDs. *For a more detailed explanation of this example, see page 3.*

# =VLOOKUP(A2, PAGES!\$A\$2:\$B\$39, 2, FALSE)

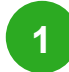

On the **Page Views** worksheet, the VLOOKUP formula in cell B2 tells Excel to take the value in cell A2, switch to the **Pages**  worksheet, and locate a match.

The FALSE argument at the end of the the formula tells Excel that the match must be exact.

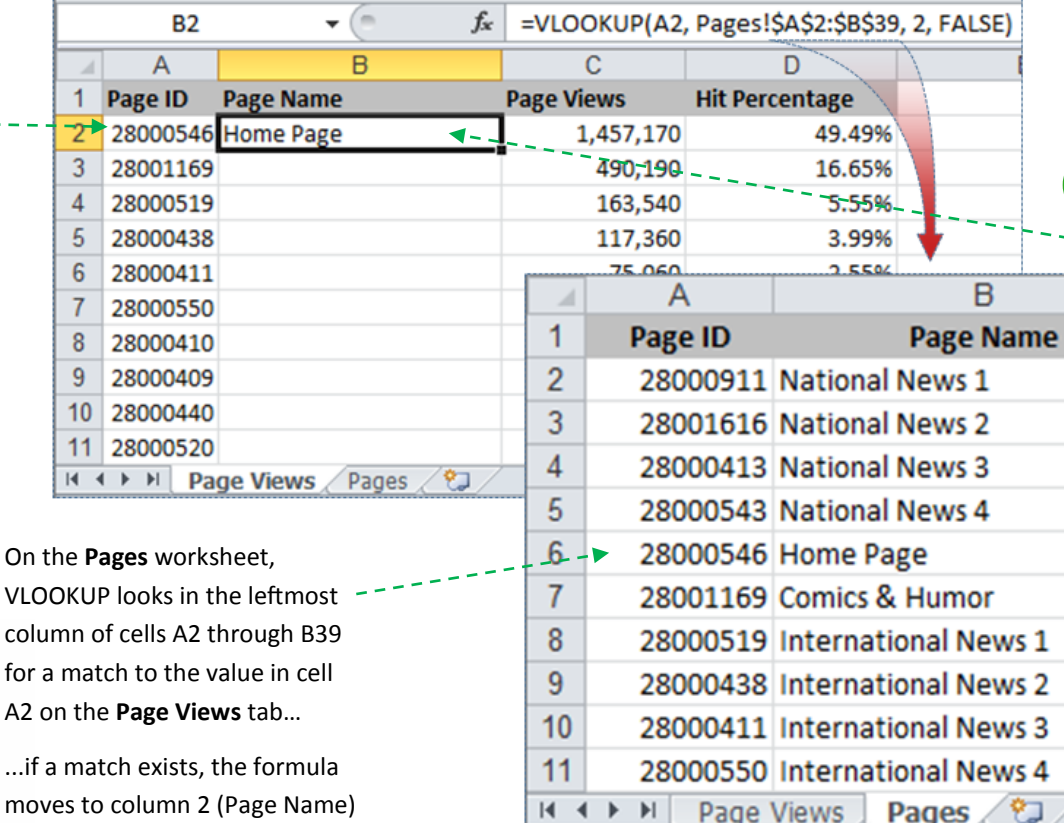

Back on the **Page Views** worksheet, in the cell containing the formula, Excel displays the page name it found.

**3**

€⊐

**2**

A<sub>2</sub> on

page name.

to retrieve the corresponding

© 2010 by Microsoft Corporation. All rights reserved.

## Microsoft Excel **VLOOKUP Refresher**

Let's look at a VLOOKUP formula in action. Imagine that you have a workbook containing data about your web site. The workbook contains a worksheet called Page Views (with a set of page IDs that uniquely identify each site page and the hits it receives) and another called Pages (with the page IDs and the names of the pages that correspond to each ID). Your goal is to find and display page names that match the page IDs. *For a visual explanation of this example, see page 2.*

#### **Argument Notes lookup** value **This is your search term, or the word or** value that you want to find. In this example, the search term is the 8-digit page ID number found in cell A2 on the Page Views worksheet. **table\_array** Think of this as the lookup table, or the range of cells that you want to search. The cells reside on another worksheet, so the worksheet name (Pages) precedes the range values (\$A\$2:\$B\$39). The exclamation point (!) separates the sheet reference from the cell reference. If you want to search through a range residing on the same page as the formula, remove the sheet name and exclamation point. Also, the dollar signs in this range indicate that this range is an absolute—or "locked"—reference. If you lock the lookup table, Excel always refers back to cells A2 through B38, no matter where you copy the VLOOKUP formula. **col index num** This is the column in the lookup table that contains the values you want to find. For example, column B in the Pages worksheet contains the page names that you want to find. Since B is the second column in the defined range of cells (A\$2:\$B\$39), the function uses 2. **range\_lookup** The fact that we've used FALSE here means that Excel will try to find an exact match for our Page ID number. If Excel can't find an exact match, you'll see a #N/A error. If you use a value of TRUE or 1, or leave this argument out altogether, VLOOKUP returns the next lowest match to your search term. For example, if you're looking for the number 96, and there is no such number in the table, but there is a 90, VLOOKUP will consider that a match and deliver 90 as the result. =VLOOKUP(A2, PAGES!\$A\$2:\$B\$39, 2, FALSE) On the **Page Views**  worksheet, use the value in cell A2 as your search term ...and when you find a match, display the corresponding page name ...while you're at it, find an exact match to the search term On the **Pages** worksheet, search the leftmost column of cells A2 through B39 for a match to the value in cell A2...